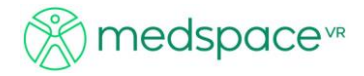

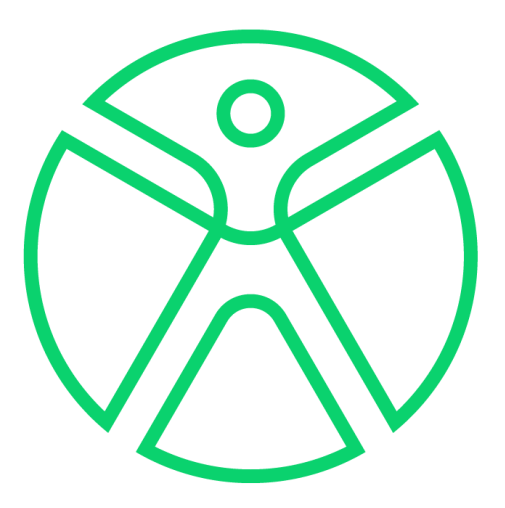

# **Medspace.XR Quick Start Guide**

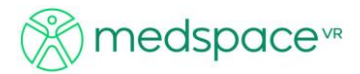

### **The Menus**

The menus consist of seven independent headings. Each menu heading contains one or more drop-down sublevels. The menu items and their drop-downs are detailed below.

The '**Equipment**' menu gives users access to commonly used commands and contains eight items. Hitting the **numeric keys 1 - 8** will provide **"short cut"** access to each of the listed equipment Menus.

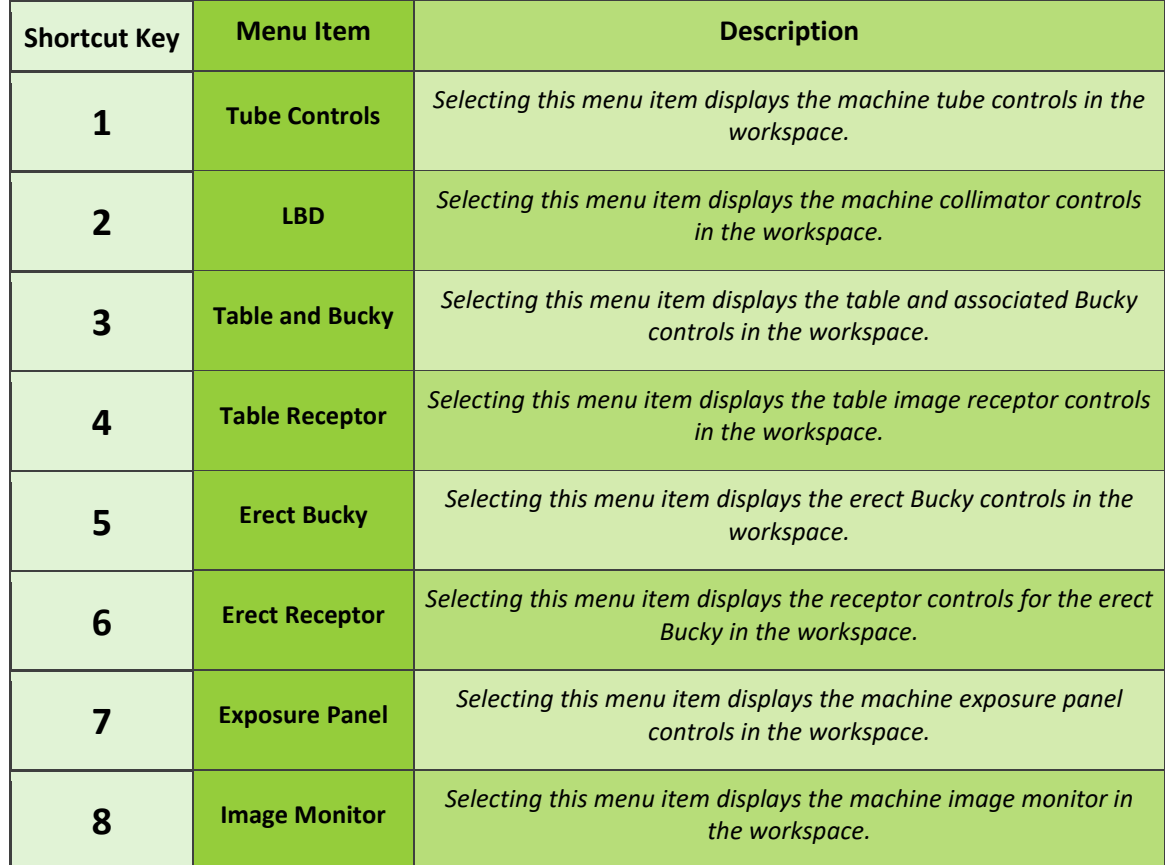

Moving and Turning

Use either the **arrow keys** or the **W**, **S, A, D** keys to move forward, backwards or pan sideways. Use the RMB in combination with the directional keys to turn corners and look around. The images below demonstrate moving forward in the 3D environment while using the mouse to steer.

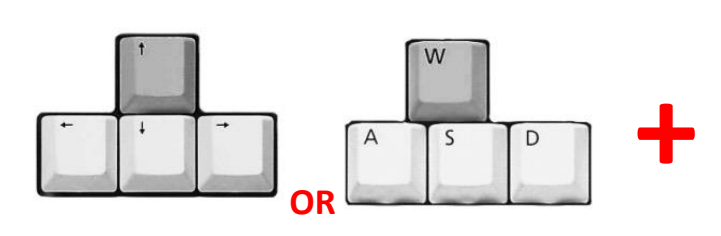

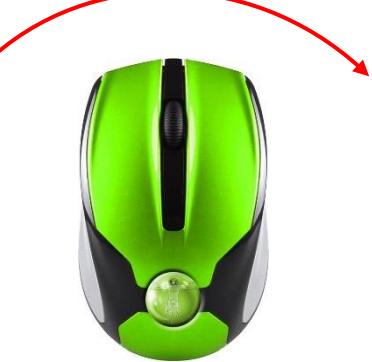

*Hold down either the Up Arrow key or the <sup>W</sup> key and Hold down the Right Mouse Button while moving the mouse sideways*

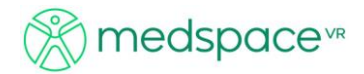

# **The Radiographic Process**

1. Room set up and preparation

- Align the tube to an appropriate starting position +/- SID i.e. at the end of the x-ray table for upper extremities/aligned to the erect bucky for erect work etc.

Pre-set exposures and tube selection

- 2. Patient preparation
- Invite patient in using the preselected patient positions as <sup>a</sup> starting point

Be careful to make sure you select if an IR is needed out of the bucky e.g. for lower extremities there is a supine on the table with IR under knee/ankle

- Know that in real life this is where you would check the 3Cs/4Ws and consider if your patient needs to get changed/remove artefacts etc.

- 3Cs Correct patient (name and date of birth); Correct examination; Correct side
- 4Ws What is your name? What is your date of birth? What is your address? What are you here for?
	- 3. Patient positioning and part positioning
- Select on the section of the patient you wish to manipulate

e.g., if a patient needs to roll their leg for a medial oblique ankle, that movement comes from the hip, so you would need to engage the upper leg and medially rotate

- Bone View Select tools and bone view or **Control +8**
- A different camera angle may assist as well See shortcut table:

## Keyboard Shortcuts

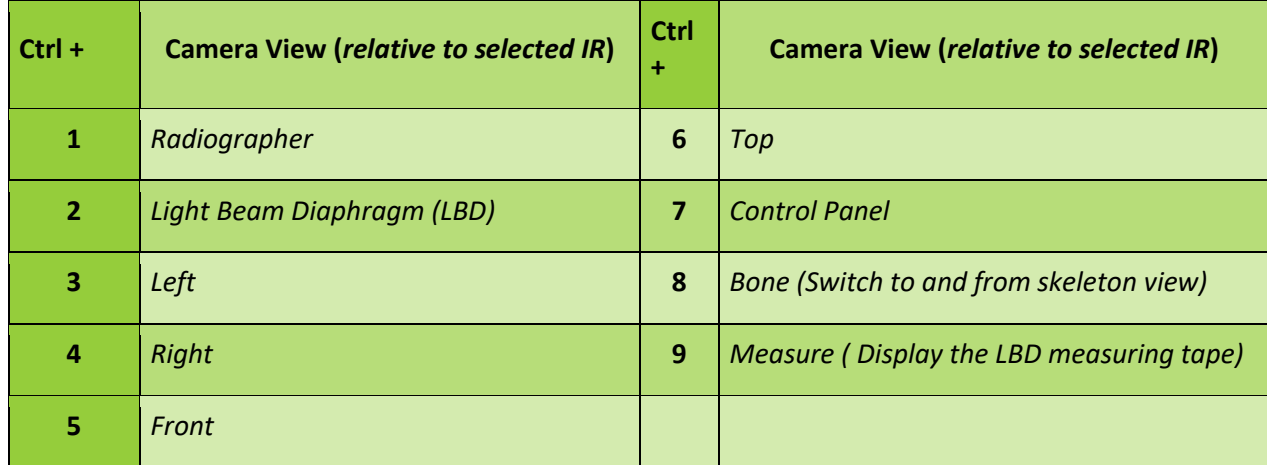

4. Central ray/Centre point and collimation - as per radiographic technique

5. Side marker placement - Click on the IR and the side marker menu will appear

#### 6. Exposure panel **(Key 7)**

- Check your exposure factors and tube selection
- Check patient instructions e.g., "Breathe in and hold your breathe"
- Take the exposure prep and expose (2 button exposure)
- 7. View your image Critique your final image according to expected outcome
- Compare your image with the "Technical Standard"
- If there is a great discrepancy between images, move around the VR room and look for the differences between both images and room/patient set ups.